# CHES PRATIQUES WORDPRES

## LES ARTICLES ET LES CATÉGORIES

#### Objectif de cette fiche

Créer un nouvel article.

Saisir son contenu et le formater.

Gérer la publication et la visibilité de cet article.

### <span id="page-0-0"></span>**Sommaire**

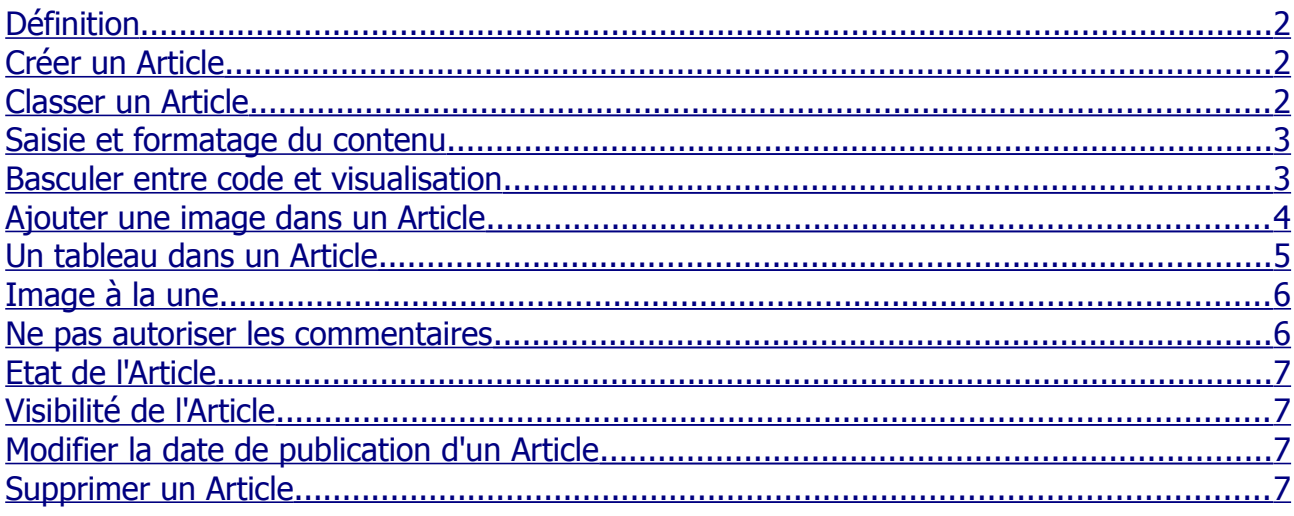

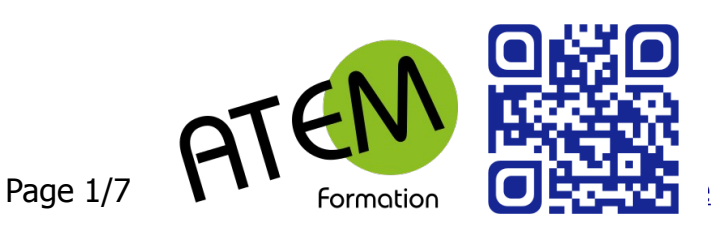

## Les Articles

#### <span id="page-1-2"></span>**Définition**

Rédiger des articles permet de constituer un blog ou un fil d'actualité. Les Articles possèdent :

- **une date de publication** afin d'être affichés du plus récent au plus ancien (ou le contraire).
- **un auteur.**
- **une ou plusieurs catégories** et éventuellement des mots clés. Ces deux moyens servent à organiser le contenu d'un site.
- **un format** : Certains thèmes proposent des articles au format vidéo, citation, lien, galerie, etc.
- **un fil de commentaires** pour inciter les lecteurs à la discussion.
- éventuellement des **boutons de partage** sur les réseaux sociaux.

Ils se différencient des Pages qui, elles, sont statiques.

#### <span id="page-1-1"></span>**Créer un Article**

Cliquez à gauche sur « Articles » Ajouter »

Tapez le titre

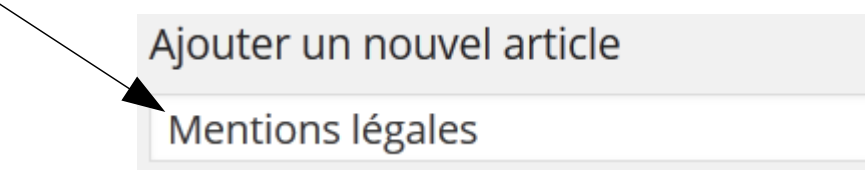

#### <span id="page-1-0"></span>**Classer un Article**

Choisissez la Catégorie dans laquelle doit se classer cet article

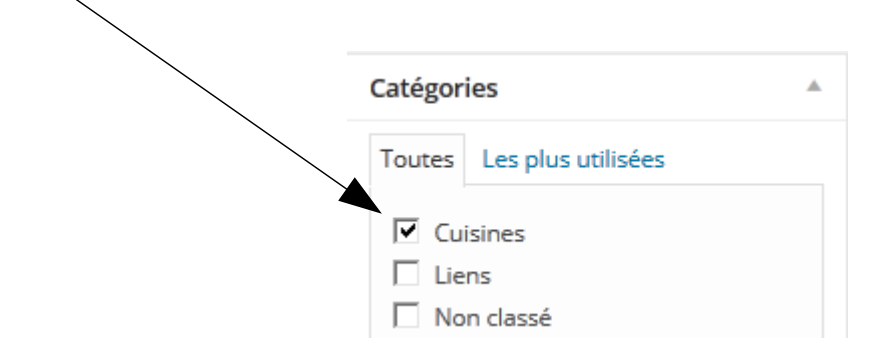

#### <span id="page-2-1"></span>**Saisie et formatage du contenu**

Affichez les options avancées de la barre d'outil formatage en cliquant ici

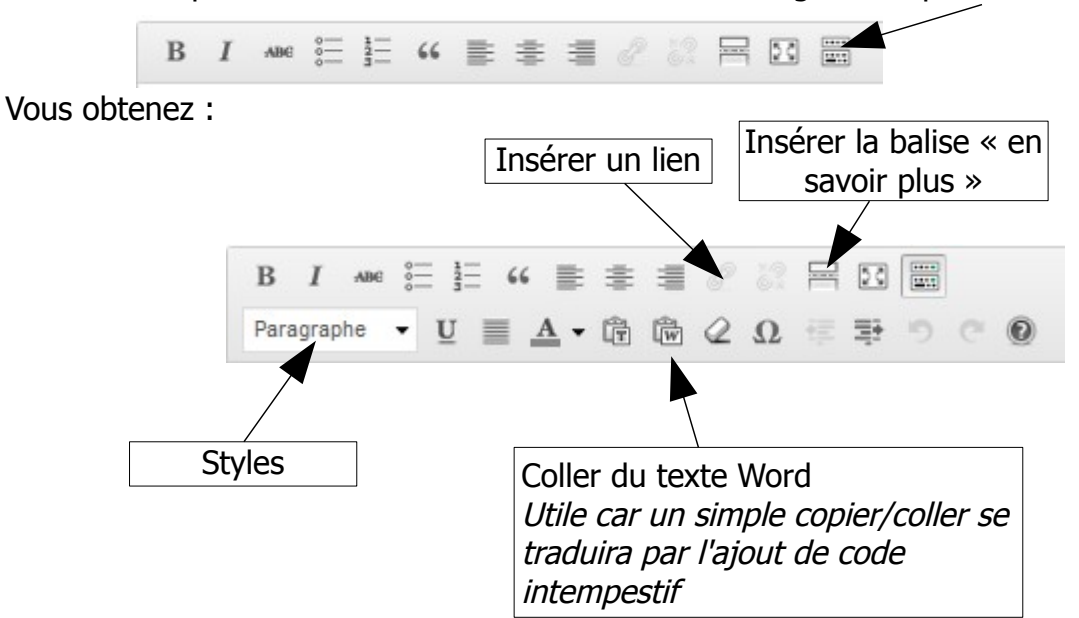

Pour vos titres (et sous-titres) utilisez les styles (Titre 1, Titre 2 etc...) WordPress utilisera alors les balises h1, h2 etc...

Cette technique vous permettra d'avoir une présentation homogène et cohérente pour l'ensemble de vos Articles.

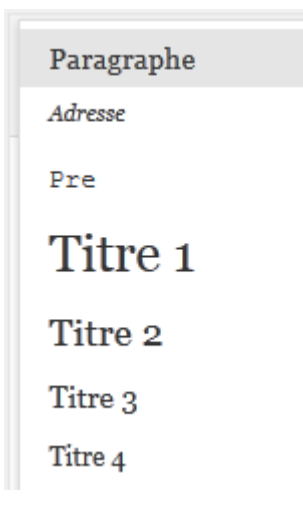

#### <span id="page-2-0"></span>**Basculer entre code et visualisation**

L'éditeur de WordPress vous permet de taper directement du code source (en HTML)

Cliquez sur « Texte » en haut à droite de votre Article

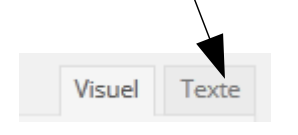

#### <span id="page-3-0"></span>**Ajouter une image dans un Article**

Cliquez sur « Ajouter un média » 4. Ajouter un média B J & i i i K - 1 ± 1 ∂ ※ □ ■  $\Box$ Paragraphe ▼ リ 亖 Α ▼ å ク Ω 隼 野 ๑ Insérer un média Puis cliquez ici Envoyer des fichiers | Bibliothèque de médias

Déposez vos fichiers n'importe où pour les mettre en ligne

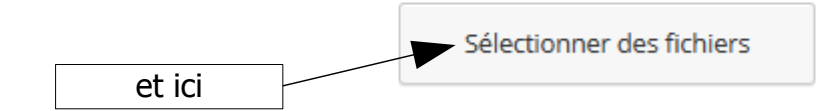

Choisissez ensuite l'image à télécharger.

**Attention à la taille des images. Evitez des tailles supérieures à 100Ko.**

Vous pouvez donner des caractéristiques à cette image dans la partie droite de l'écran :

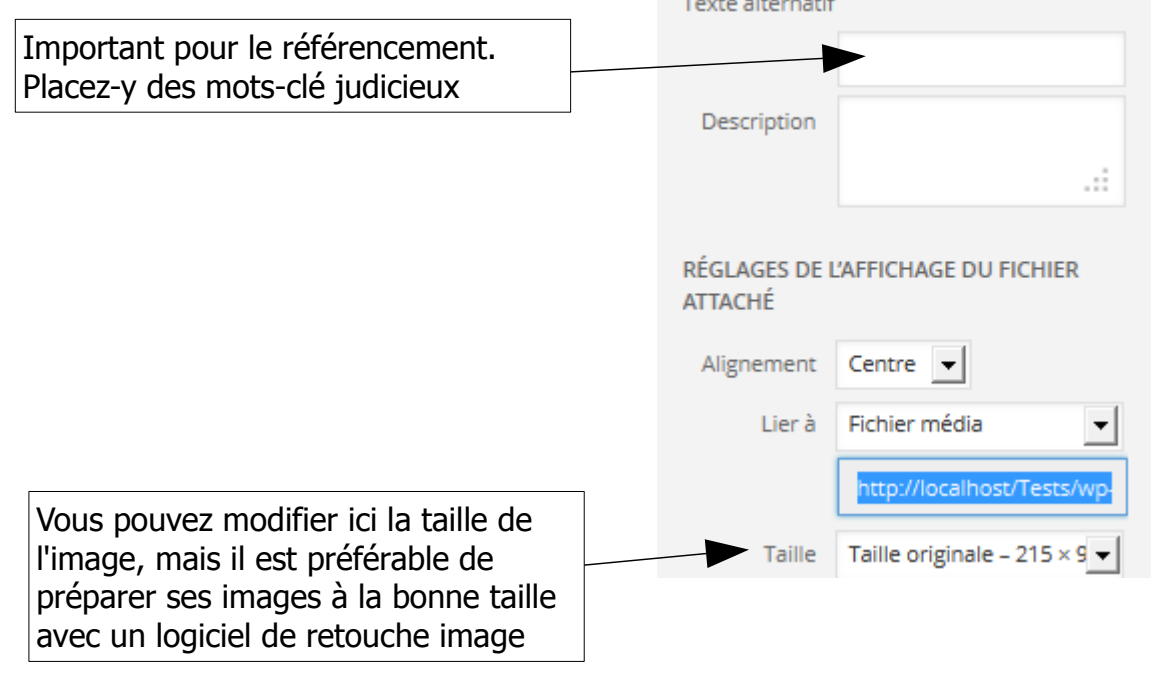

Cliquez enfin sur le bouton « Insérer dans l'Article »

Insérer dans l'article

#### <span id="page-4-0"></span>**Un tableau dans un Article**

Il peut être utile de disposer du contenu (texte, images) à l'intérieur des cellules d'un tableau, celles-ci restant invisibles, mais servant de conteneurs.

Exemple pour un tableau d'une ligne et de 4 colonnes de largeurs égales :

Copiez-collez ce code dans l'éditeur en mode « Texte »

```
<table border="none" width="100%" cellspacing="3" cellpadding="4">
<tbody>
<tr><td width="25%">A</td>
<td width="25%">B</td>
<td width="25%">C</td>
<td width="25%">D</td>
\langletr></tbody>
</table>
```
Passez ensuite en mode « Visuel » et remplacez les lettres par du contenu.

Chaque ligne « <td width="25%">XX</td> »correspond à une colonne du tableau.

Vous pouvez adapter ce tableau à votre convenance en modifiant le nombre de colonnes.

Attention faites en sorte que le total des pourcentages de chaque colonne soit égal à 100 !

Si vous désirez des bordures de tableau visibles mettez la propriété « border » à 1 :

<table border="1" width="100%" cellspacing="3" cellpadding="4">

#### <span id="page-5-1"></span>**Image à la une**

Lorsque vous mettez une image à la une dans un Article, elle remplace automatiquement l'image dans l'en-tête lorsque cet Article est consulté.

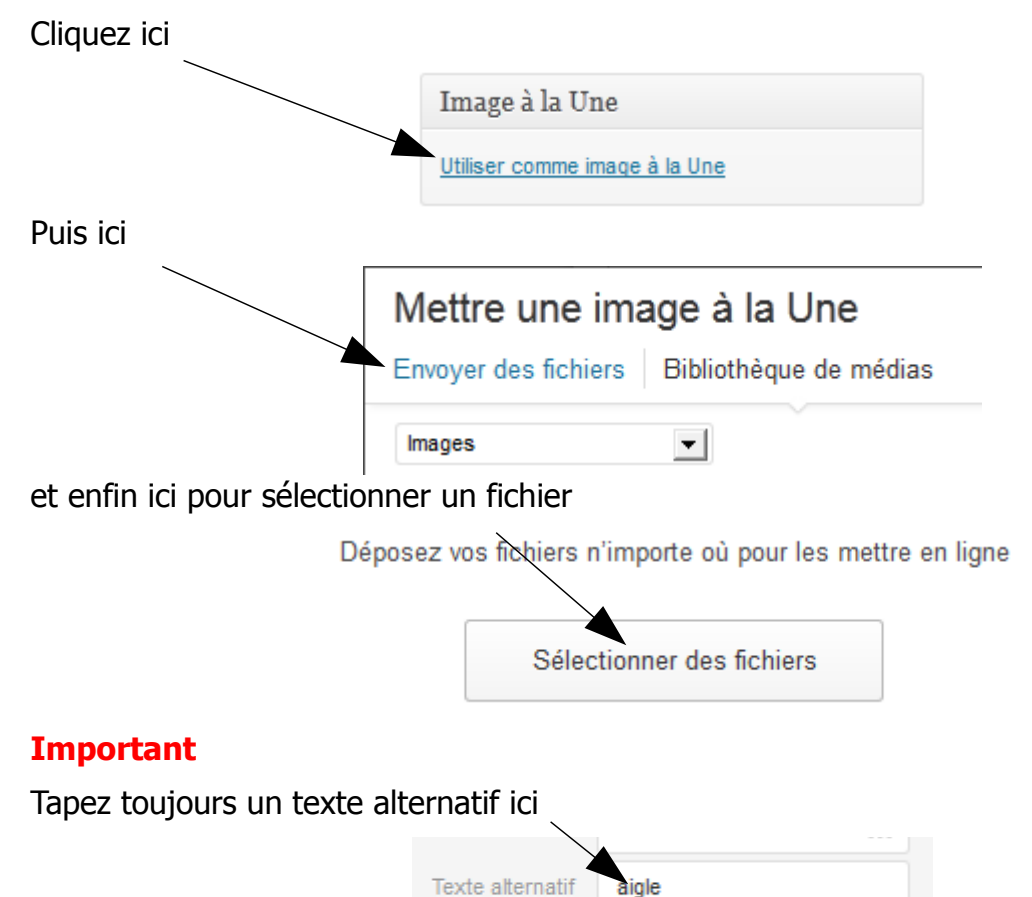

Il est destiné aux malvoyants et ne sera que bénéfique pour le référencement de votre site. Placez-y judicieusement vos mots-clé.

#### <span id="page-5-0"></span>**Ne pas autoriser les commentaires**

Par défaut WordPress permet aux internautes de commenter chaque Article. Pour désactiver cette fonctionnalité cliquez tout en haut à droite sur « options de l'écran » et cochez « Discussion »

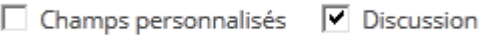

Descendez ensuite en bas de la page et décochez la case « Autoriser les commentaires »

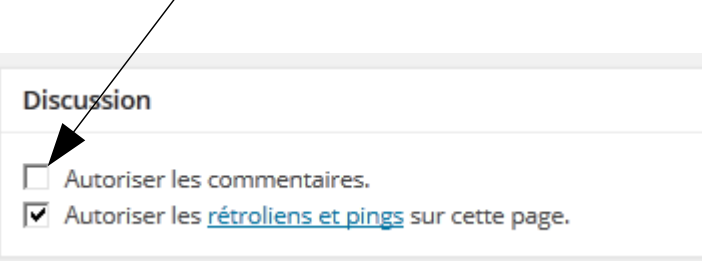

#### <span id="page-6-3"></span>**Etat de l'Article**

Vous pouvez décider de l'état de cet Article. Celui-ci peut avoir 3 états :

- Publié. L'Article est immédiatement en ligne (ou plus tard si modification de la date de publication)
- En attente de relecture. Il ne sera pas publié, mais modifiable/consultable dans le back-office selon le rôle de l'utilisateur inscrit.
- Brouillon. Il ne sera pas publié et sera modifiable dans le back-office uniquement par son auteur.

Cliquez ici pour modifier l'état de l'Article

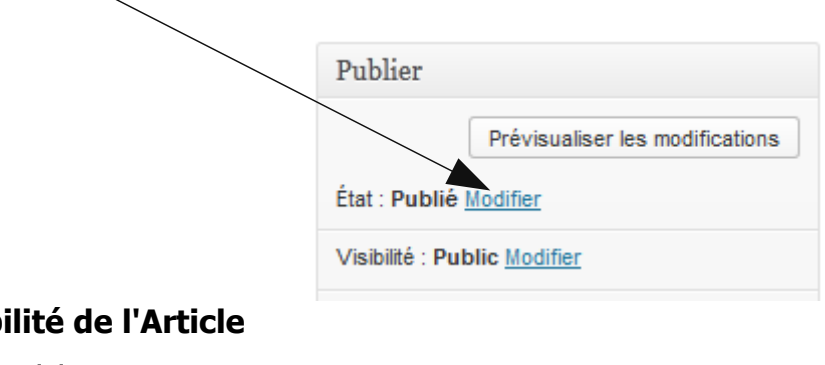

#### <span id="page-6-2"></span>**Visib**

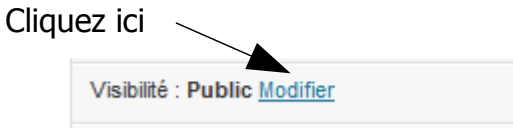

Une fois publié, l'Article peut être consultable en ligne de 3 manières :

Public. Tout le monde peut le voir.

Protégé par mot de passe. Seuls les internautes disposant du mot de passe accéderont à cet Article.

Privé. Seuls les utilisateurs inscrits accéderont à cet Article.

#### <span id="page-6-1"></span>**Modifier la date de publication d'un Article**

Cette action permet de programmer les dates de publication de différents articles. Vous pouvez ainsi préparer des Articles à l'avance et les publier automatiquement aux dates programmées.

Cliquez ici

<span id="page-6-0"></span>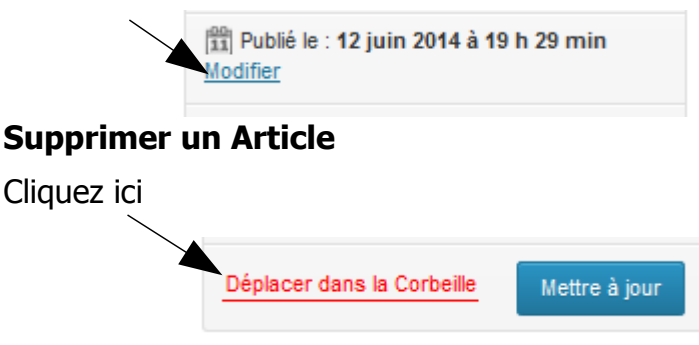